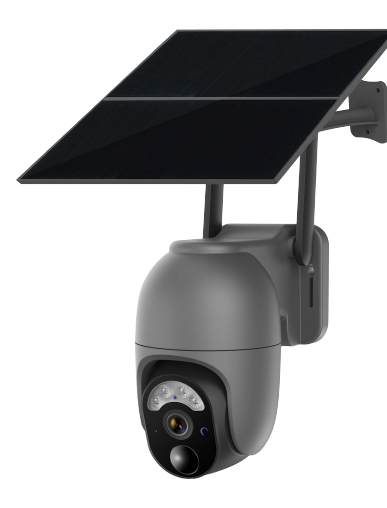

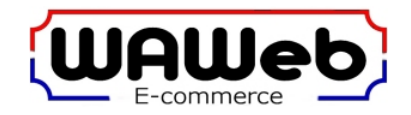

# **Activ24 S60 Solar PTZ Camera**

**Handleiding Nederlands**

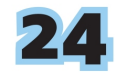

# **Product & Inhoud verpakking**

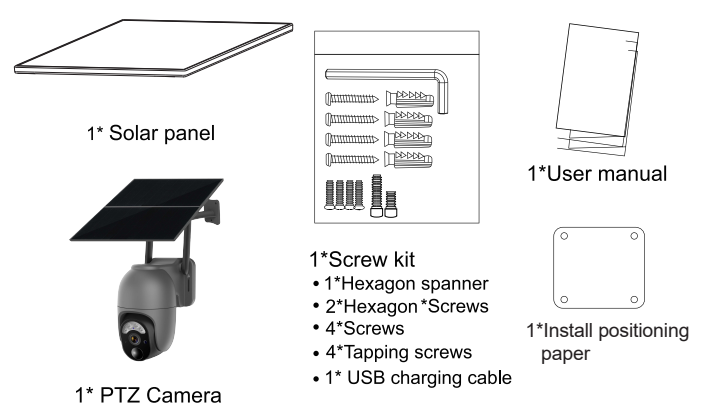

# **Installeer de SIM kaart**

- **1. Verwijder in een telefoon via de instellingen de sim-pincode van de te gebruiken simkaart** en test meteen of de simkaart in de telefoon verbinding maakt met internet. Let op, niet veranderen naar 0000 maar echt uitschakelen.
- **2.** Verwijder de siliconen cover aan de onderkant van de camera, daaronder bevind zich een slot voor de SIM kaart
- **3.** Let op dat een hoek van de SIM-kaart is afgesneden en dat de kant met de gouden contactpunten naar beneden is gericht. Volg vervolgens de gedrukte handleiding op de sleuf om de simkaart helemaal naar binnen te duwen.
- **4.** Sluit na het plaatsen het siliconen deksel stevig af om binnendringen van water te voorkomen.
- **5.** Als de blauwe LED aan de voorkant van de camera niet oplicht dan heeft de camera geen verbinding met het netwerk.

**Controleer dan of de sim-pincode is uitgeschakeld, controleer of de simkaart eventueel moet worden geactiveerd en of de simkaart data-tegoed heeft. Ook kan het zijn dat het signaal van het netwerk op de test plek niet krachtig genoeg is. Is dit binnen, probeer het dan buiten.**

LET OP : de simkaart moet echt goed diep in het simkaart slot worden geduwd, tot onder de rand. Als deze goed is geplaatst blijft deze onder de rand zitten, als deze niet goed zit schuift de simkaart weer naar buiten. Als het plaatsen lastig is, gebruik dan de bijgevoegde pincet voor de SIM-kaart.

**Zorg ervoor dat de afstand tussen uw telefoon en de camera niet meer dan 1 meter bedraagt. En zorg ervoor dat er geen signaalstoringen in de buurt zijn.**

### **1. Download de app (werkt alleen met iOS- en Android-apparaten)**

Methode 1: zoek op "UBox" in de App Store (iOS) of Google Play (Android) Methode 2: scan de QR-code hiernaast om de app "UBox" direct te downloaden.

Gebruik de camera van uw telefoon of Google Chrome om de QR-code te scannen. LET OP: Andere methoden of apps kunnen uw privacy in gevaar brengen.

### **2. Registreer een Account**

- Open de app, klik op het pictogram "registreren" en voer uw emailadres in. De app stuurt u binnen enkele minuten een verificatiecode per e-mail. U kunt inloggen op uw e-mailadres, de code ophalen en deze ter verificatie in de app invoeren.
- Stel een wachtwoord in voor uw account.

**Houd er rekening mee dat een e-mail met een verificatiecode mogelijk als spam wordt gemarkeerd. Kijk dan in de spambox**.

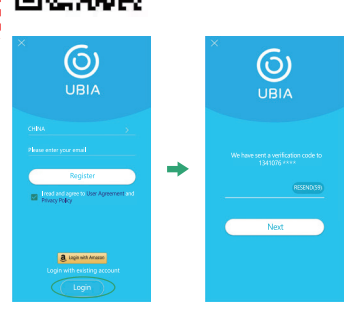

03 and 0.000 percent of the contract of the contract of the contract of the contract of the contract of the contract of the contract of the contract of the contract of the contract of the contract of the contract of the co

### **3. Stel de locatie van de camera in**

Voer de locatie van de camera in. Klik op "Add a device">voer de locatienaam in> klik op "Next">voer de vereiste informatie in> klik op "Finish" om het op te slaan. (Alleen het land is van belang)

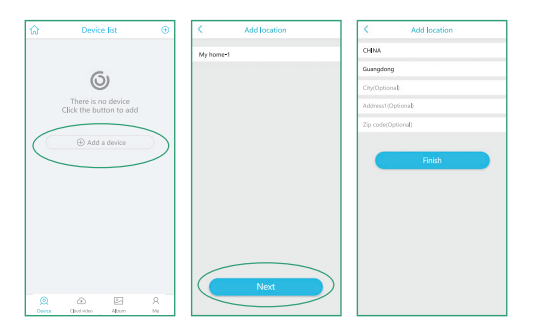

### **4. Koppel de camera aan de app**

Schakel de camera in. Vervolgens hoort u het volgende bericht: "The camera is now ready to begin pairing"!

### **Status indicatorled :**

Rood lampje blijft 3 seconden branden> Rood lampje knippert> Rode en blauwe lampjes knipperen afwisselend> Rood en blauw knipperen tegelijkertijd> Blauw lampje knippert> Blauw lampje blijft branden.

### **Vervolgens zijn er 2 manieren om de camera te koppelen :**

- **Via bluetooth (zie 4.1)**
- **Handmatig toevoegen met QR code (zie 4.2)**

### **4.1 Bluetooth verbinding**

① Zorg ervoor dat Bluetooth is ingeschakeld voordat u verbinding maakt.

② Wanneer het indicatielampje van de camera blauw blijft, plaatst u de telefoon in de buurt van de camera en klikt u op "Add a device". Wanneer de app het bericht toont: "New device found. Do you want to configure it", klikt u op "OK "en de verbinding is voltooid.

③ Nadat de verbinding is gelukt, gaat dan naar stap 4.3.

④ Als de verbinding mislukt, gebruik dan de methode beschreven bij stap 4.2.

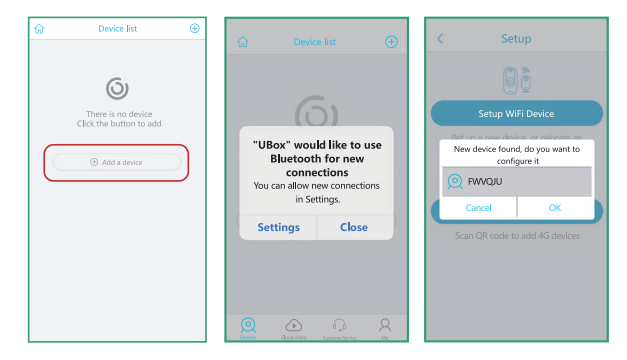

### **4.2 Handmatig toevoegen met QR code scannen**

① Kies "Add device" ② Kies "Setup 4G Device"

③ Klik "Next" als de blauwe LED constant brand

④ Scan de QR code op de camera om de camera aan de telefoon te koppelen. De status indicatieled : **Knippert blauw.**

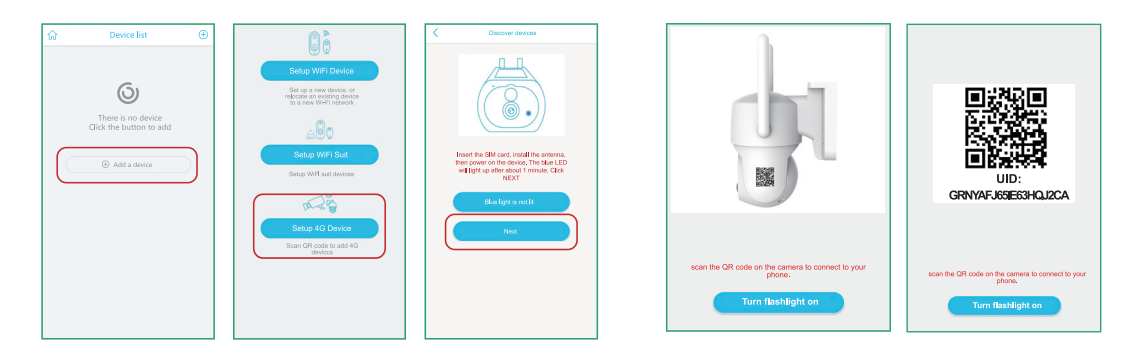

### **4.3 Vervolgstappen**

- 1. Zorg ervoor dat het volume van de telefoon op maximaal staat. Wanneer het volgende gesproken bericht klinkt: "Pairing lnformation Received"! is de camera met de App verbonden.
- 2. Kies de naam van het apparaat in het vervolgkeuzemenu, of wijzig de naam.
- 3. Selecteer vervolgens het gebied waar het apparaat zich bevindt. (Er moet een land worden gekozen. Anders kan de app geen verbinding maken met de camera)
- 4. Status indicatielampje: **Blauw licht brandt constant.**
- 5. Het apparaat komt automatisch in de apparatenlijst terecht en kan verder ingesteld worden.
- 6. Nu is de camera altijd en overal live op de telefoon te bekijken.

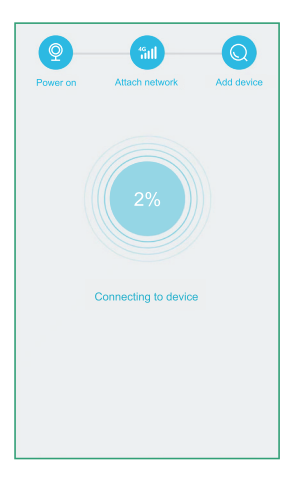

# **Verbinding maken lukt niet**

### **Als koppelen met de camera niet lukt, controleer dan het volgende.**

- **1.** Nadat de camera volledig is opgeladen, druk lang op de knop "RESET" totdat het geluid "System reset" klinkt.
- **2.** Plaats de telefoon zo dicht mogelijk bij de camera en ontvang een sterker 4G-signaal.
- **3.** Als het rode lampje altijd brandt is het 4G-signaal is te zwak. Pas de positie en richting van het apparaat aan.
- **4.** Als de rode en blauwe indicatoren afwisselend knipperen detecteert de camera de simkaart niet. Controleer of de SIM-kaart correct is geplaatst. Als de pincode op de SlM-kaart is ingeschakeld, plaatst dan de simkaart eerst in de mobiele telefoon om de pincode uit te schakelen en plaats deze vervolgens opnieuw in het apparaat.
- **5.** Als de rode en blauwe indicatoren afwisselend en langzaam knipperen is de mobiele data onvoldoende of het tegoed onvoldoende, herlaad of vervang de simkaart.
- **6.** Als de rode indicatoren knipperen is apparaat misschien defect, neem contact op met de verkoper.
- **7.** Als de blauwe indicatoren knipperen zijn er problemen met het netwerk.
- **8.** Probeer alles te verwijderen en opnieuw in te stellen en koppel de telefoon opnieuw met de camera.
- **9.** Als alle bovenstaande stappen geen succes hadden en het nog steeds niet lukt, neem dan contact op met de verkoper.

# **INSTALLATIE**

# 1. Geïntegreerde installatie 2. Gescheiden installatie

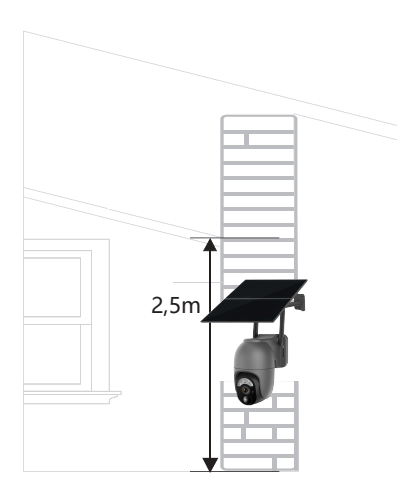

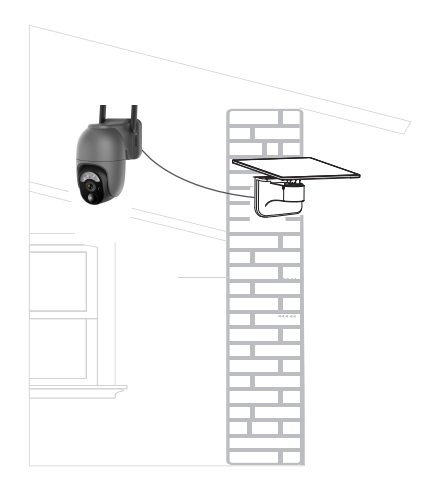

# **Camera Installatie**

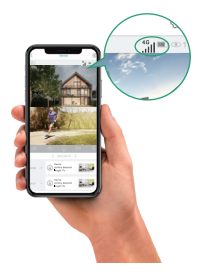

**Contoleer het 4G signaal Aanbevolen hoogte voor de installatie van de camera** 2

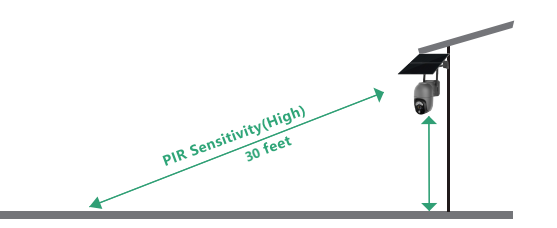

Als het signaal niet sterk is, raden wij aan de camera op een locatie te installeren waar een wel 4G-signaal wordt ontvangen dat krachtig genoeg is. Wij raden aan de camera op een hoogte van ongeveer 2,5 meter te installeren. De camerahoek kan worden aangepast met behulp van livebeeld op de app.

De PIR-infraroodsensor is gevoeliger voor bewegingen over het gezichtsveld van de camera dan bewegingen naar of van de camera af.

# **Camera Installatie**

### **Als de camera regelmatig onverwachte bewegingswaarschuwingen geeft**

1) Pas de hoek van uw camera iets naar beneden aan om scherp te stellen op het bewegingsgebied. 2) Wijzig de PIR-gevoeligheid naar "Laag" om de gevoeligheid ervan te verminderen. 3) Installeer de camera niet op een locatie waar nabijgelegen struiken, heesters, grassen en boombladeren binnen het PIR-bereik kunnen komen.

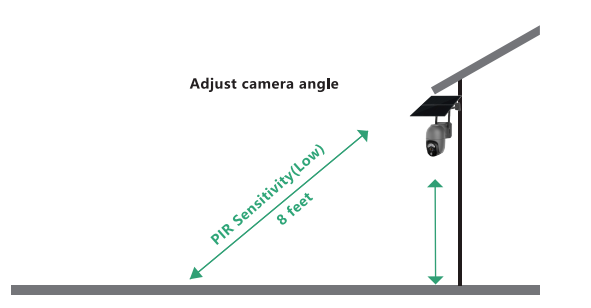

### **Real-time video Stand-by tijd**

Klik op het voorbeeld plaatje en bekijk live video

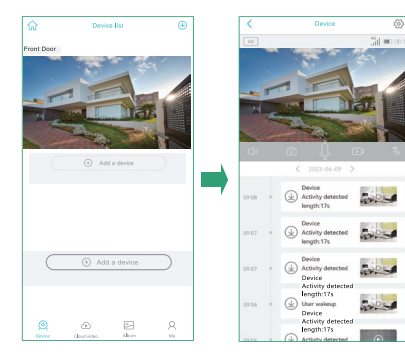

1) De opnameduur kan worden aangepast. 2) Als de gebruiker "Fulltime record" selecteert, raakt de batterij veel sneller leeg, gebruik dit dus alleen tijdelijk indien echt nodig.

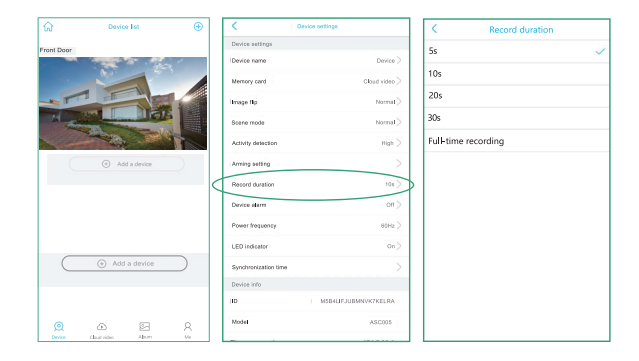

### **4G signa al sterkte**

Tips: zorg er voor dat de camera een stabiele 4G verbinding heeft voor soepele beelden .

Klik hier om de resolutie 4 \_ \_ \_ \_ HD o f SD te kiezen

### **Klik de PTZ knop om de hoek aan te passen**

Tips De limiet van de hoek is 355° horizonta al & 100° vertic aal.

### **Klik om te schakelen tussen wit LED of Infrarode LED**

1. 1. Wanneer de witlichtmodus is gekozen, blijft de video in volledige kleurenmodus. Het licht automatisch op met wit licht wanneer er beweging wordt gedetecteerd.

2. 2. Wanneer u de infraroodmodus is gekozen, blijft de weergave in zwart-witmodus.

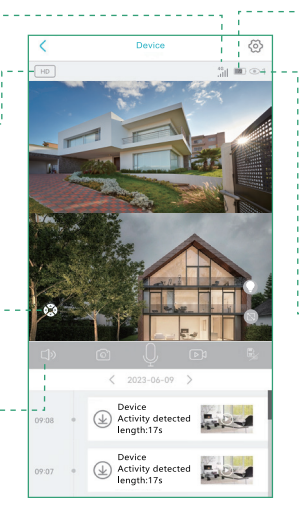

- . . Wanneer het zonnepaneel wordt blootgesteld aan zonlicht, blijft de batterij opladen in de groene status. Tijdens de nacht of volledig opgeladen blijft de batterij wit.
	- Tips: Als het batterijteken niet de juiste status weergeeft zoals hierboven weergegeven, verwijder dan het zonnepaneel en sluit het opnieuw aan op de camera.
		- Als het Low Power-teken in de app wordt weergegeven, laadt u de camera op met de meegeleverde oplaadkabel.

### **Aantal gebruikers**

Tips: Als u een tweede gebruiker heeft uitgenodigd om uw camera te bezoeken, let dan op de volgende punten:

1. De uitgenodigde gebruiker kan alle camerainstellingen wijzigen. De camera werkt volgens de laatste wijziging die in de instellingen van alle gebruikers is aangebracht.

2. Als uw camera niet werkt zoals eerder is ingesteld, controleer dan de instellingen op het apparaat van de uitgenodigde gebruiker.

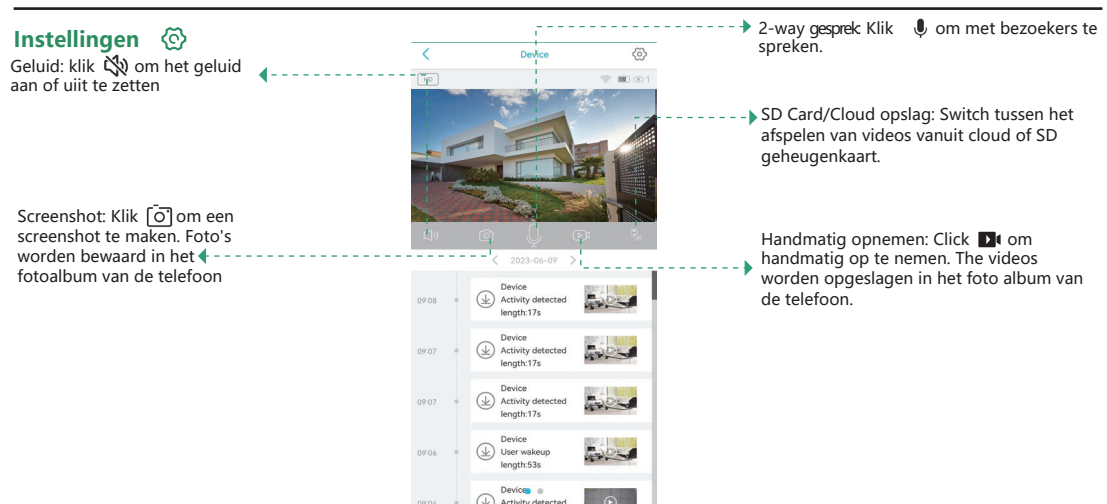

 $\frac{46}{111}$ 

### **Image Flip**

U kunt de oriëntatie van de afbeelding, de realtime videoweergave of opgeslagen video's wijzigen door Normaal roteren, Spiegelen of Spiegelen en roteren te selecteren. De standaardinstelling is Normaal.

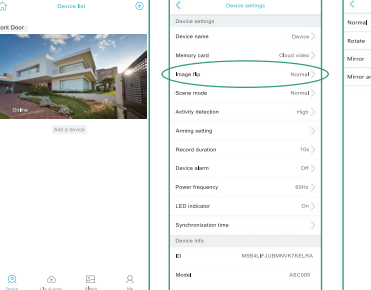

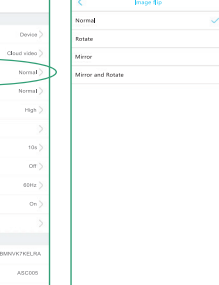

### **Device Name**

U kunt de gewenste naam voor uw camera instellen.

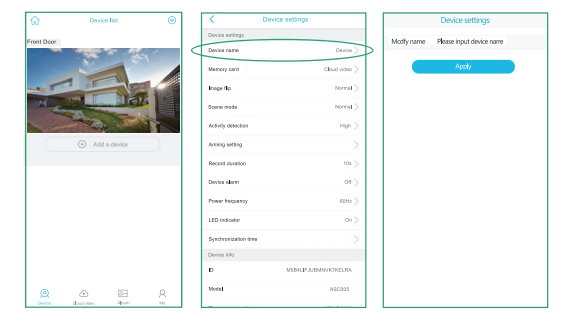

### **Scene Mode**

U kunt de modus Normaal en Nachtzicht selecteren om afbeeldingen of video's van hogere kwaliteit te krijgen, afhankelijk van uw werkelijke omgeving.

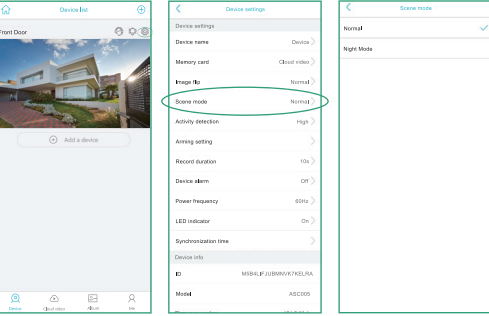

### **Activiteit Detectie**

U kunt de PIR-gevoeligheid instellen en kiezen voor Uitgeschakeld, Laag, Gemiddeld of Hoog. Wanneer u de PIR-gevoeligheid instelt op Uitgeschakeld, neemt de camera geen bewegingsgebeurtenissen en pushmeldingen op.

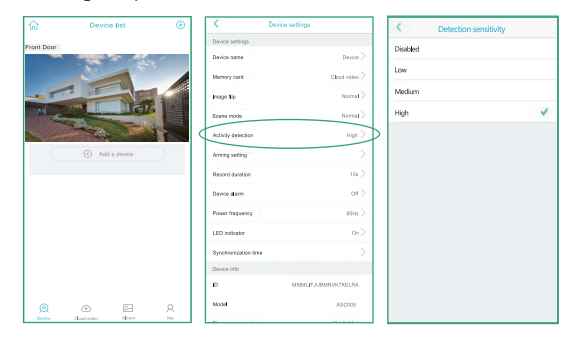

# **Deel de camera**

Wanneer uw camera goed werkt, kunt u uw camera delen met uw familie of vrienden. Klik op het tandwiel rechts bovenin en kies "Share Permissions"! Voer het account in waarmee u wilt delen. Kies toestemming uit Beheerder, Familielid, Bezoeker en Aangepast

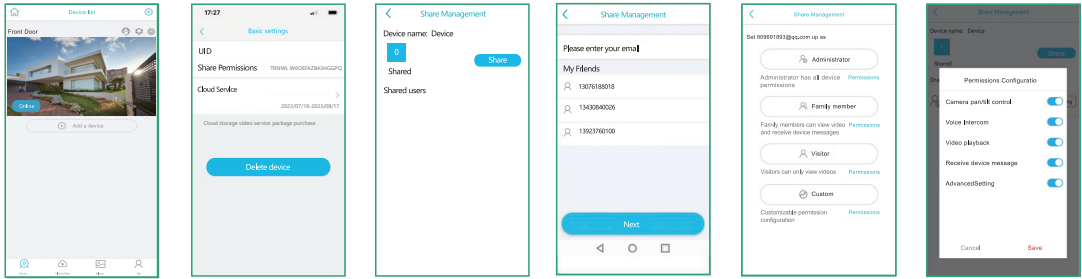

De machtigingen kunnen worden aangepast en elke machtiging kan naar wens in- of uit worden geschakeld door op het blauwe pictogram "Permissions" te tikken!

# **Opslaan en afspelen van video opnames**

### **1. Cloud Storage**

Het is voor het bijhouden van bewegingen. De camera wordt geleverd met gratis 30 dagen cloudopslag. De bewegingsgerelateerde video's worden automatisch opgeslagen in de cloudopslag.

### **2. Micro SD Card**

Het is voor het bijhouden van getriggerde gebeurtenissen

- (1) De video's van bewegingen
- (2) De realtime video
- (3) De video van door beweging veroorzaakte

gebeurtenissen en het livebeeld worden automatisch opgeslagen op de SD-kaart.

(4) Wanneer de SD-kaart vol is, worden de eerste video's automatisch overschreven.

### **3.De opslag in de mobiele telefoon**

Het is om een verslag bij te houden van

- (1) De video's van de REC-modus
- (2) De schermafbeeldingen

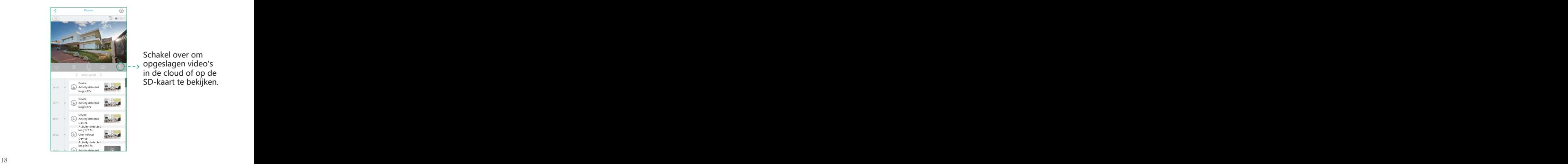

Schakel over om opgeslagen video's in de cloud of op de SD-kaart te bekijken.

# **Plaatsen en formateren SD geheugenkaart**

### **Let op: Plaats de SD-kaart bij voorkeur niet in de camera vóór de eerste koppeling, hierdoor kan de 4G-verbinding eventueel mislukken.**

1. Steek het uiteinde met de magneetstrip in de SD-kaartsleuf.

2. Nadat de SD-kaart is geplaatst, wordt de capaciteit van de SD-kaart weergegeven.

3. Als er geen weergave is, is het raadzaam om op het logo van "Format SD card" te klikken om deze te formatteren.

4. Voor het afspelen van opgeslagen video's op een SD-kaart, ga naar het livescherm en klik op het pictogram van TF-kaart/ Cloudopslag om de video te bekijken.

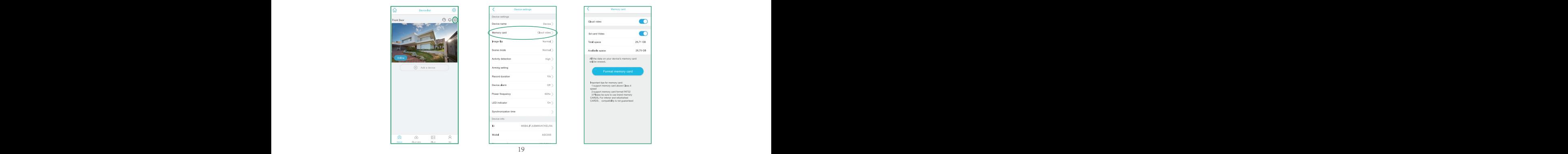

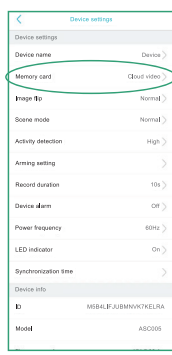

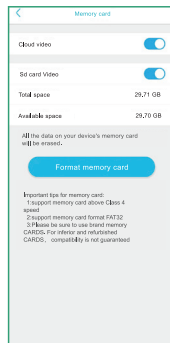

### **Vraag 1: Waarom kon ik de livestream niet op mijn telefoon zien?**

Controleer de app om te bevestigen dat het 4G-signaal sterk genoeg is. Als deze niet sterk is, raden wij aan de camera op een locatie te installeren waar een sterk 4G-signaal wordt ontvangen.

### **Vraag 2: Waarom kan ik geen alarm ontvangen nadat ik de camera met de app heb verbonden?**

1. Klik op in de app om te bevestigen dat u de push-modus hebt ingeschakeld.

2. Controleer uw telefooninstellingen om de melding toe te staan.

### **Vraag 3: Wat moet ik doen als het apparaat defect is?**

Verwijder de siliconen cover aan de onderkant van de camera. Druk de resetknop 3-5 seconden in om de camera te resetten.

### **Vraag 4: Het apparaat geeft aan "offline"?**

1. Controleer of de camera is ingeschakeld en kijk of het werklicht van de apparatuur normaal brandt.

2. Controleer of het 4G-netwerk krachtig genoeg is.

3. Als het apparaat is geïnstalleerd op een plaats waar het geen 4G-signaal kan ontvangen, verplaats het dan naar een andere plaatswaar 4G-signaal beschikbaar is.

4. Verwijder de camera uit uw UBox-account en voeg deze opnieuw toe nadat u het apparaat opnieuw hebt ingesteld. Controleer of de apparaat firmware en de app op de telefoon nieuwste versie hebben.

### **Vraag 6: Waar moet ik het zonnepaneel installeren?**

Het wordt aanbevolen om het zonnepaneel op een open plaats te installeren en de hoek aan te passen, zodat het de meeste zonne-energie absorbeert wanneer het in de volle zon staat en langer dan 5 uur per dag aan zonlicht wordt blootgesteld.

### **Vraag 7: Hoe sluit ik het zonnepaneel aan op mijn camera?**

Steek de interface van de oplaadkabel van het zonnepaneel in de oplaadpoort van de camera. Opmerking: verwijder niet het hele siliconen deksel, maar open gewoon het deksel van de oplaadpoort, steek de interface door het deksel en plaats deze vervolgens in de oplaadpoort van de camera.

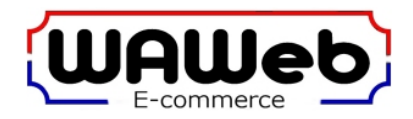

WAWeb Tijnjedyk 19 - Unit 8501 8934BT Leeuwarden Nederland / The Netherlands

info@waweb.nl

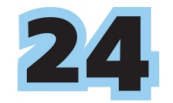